# **CAMERA TRACKING AKIBAT MEMBUANG SAMPAH SEMBARANGAN MENGGUNAKAN BLENDER 2.62 DAN VOODOO**

**Rina Noviana 1), Lely Prananingrum 2), Budi Utami Fahnun 3)** *1,2,3) Sistem Informasi Universitas Gunadarma Depok Jl. Margonda Raya 100 Depok , Jawa Barat*

*email : rina\_n@staff.gunadarma.ac.id 1),lely\_p@staff.gunadarma.ac.id 2),bufahnun@staff.gunadarma.ac.id 3)*

# **Abstrak**

*Camera Tracking Animasi akibat membuang sampah sembarangan dibuat dengan menggunakan Aplikasi Blender 2.62, aplikasi Voodoo dan penggunaan Ulead video studio 11.0. Bertujuan memberikan pengetahuan tentang pentingnya menjaga kebersihan lingkungan dengan tidak membuang sampah sembarangan. Dengan berkembangnya teknologi dibutuhkan suatu media yang menarik, interaktif dan mudah dipahami. Karena saat ini media pembelajaran juga semakin berkembang di masyarakat. Media pembelajaran berupa Film Animasi merupakan salah satu media yang dapat diterapkan untuk penyampaian pesan kepada masyarakat agar selalu menjaga kebersihan lingkungan dengan membuang sampah tidak sembarangan .Aplikasi Blender 2.62 dan Voodoo merupakan suatu aplikasi open source. Aplikasi Blender berfungsi untuk membuat karakter 3 dimensi, dan karakter tersebut dapat dijadikan animasi seperti berjalan, melompat dan lainnya. Sedangkan aplikasi Voodoo digunakan untuk melakukan camera tracking yaitu bagaimana suatu camera dalam obyek 3 dimensi mengikuti pergerakan camera asli yang dilakukan seseorang dalam proses perekaman. Sedangkan Ulead video studio 11.0 sebagai software video editing untuk membuat high-quality HD, slide shows, standard definition movies.*

**Kata kunci** : Camera Tracking , Animasi, Blender 2.6.2,Voodoo.

# **1. Pendahuluan**

Pengetahuan tentang kebersihan lingkungan seharusnya sudah tertanam di jiwa masyarakat, sehingga masyarakat mematuhi agar tidak membuang sampah sembarangan . Karena membuang sampah sembarangan akan mempunyai dampak yang dapat merusak lingkungan sekeliling. Seperti terjadinya banjir, menumpuknya sampah, dan timbulnya banyak penyakit. Masyarakat dapat menciptakan lingkungan yang indah dan bersih tanpa adanya sampah dengan memberikan pengetahuan tentang pentingnya menjaga kebersihan

lingkungan melalui suatu media yang menarik, interaktif dan mudah di pahami.

Dengan berkembangnya teknologi, maka berkembang pula media pembelajaran yang ada di masyarakat. Media pembelajaran yang dapat dikembangnkan dapat berupa suatu animasi atau film pendek yang merupakan suatu pilihan .. Berdasarkan hal tersebut dibuatlah suatu media interaktif berupa film pendek, yaitu camera tracking animasi akibat membuang sampah sembarangan menggunakan blender 2.62 dan voodoo. Ini dimaksudkan agar masyarakat dapat lebih mudah mengerti akan pentingnya menjaga kebersihan dan dampak yang akan terjadi jika membuang sampah sembarangan.

Animasi ini dibuat menggunakan aplikasi Blender 2.62 dan Voodoo. Aplikasi Blender 2.62 berfungsi untuk membuat karakter 3 dimensi, dan dalam penerapannya karakter tersebut dapat dijadikan sebuah animasi seperti berjalan, melompat, dan lain sebagainya. Sedangka aplikasi Voodoo digunakan untuk camera tracking Dalam ruang lingkup tiga dimensi.

Dalam Pembuatan animasi proses atau langkah nya antara lain menentukan urutan setiap frame yang akan ditampilkan, pembuatan karakter, proses texturing , proses pembuatan *armature*, rigging, *weight painting* , *pose* , *shape key* untuk *rig face* sederhana, *camera tracking* untuk setting camera pada objek tiga dimensi, penyatuan *scene*, *compositing* dan *video editing*. Resolusi dari hasil video yang dihasilkan hanya mencapai 800 x 600 pixel serta menggunakan beberapa tools yg ada pada Blender 2.62 dan voodoo.

Animasi yang dihasilkan ditujukan untuk usia 10 tahun ke atas.

# **2. Tinjauan Pustaka**

Secara keseluruhan, jenis film animasi tri matra menggunakan teknik runtun kerja yang sama dengan jenis film animasi dwi matra, Perbedaannya, objek animasi yang dipakai dalam wujud tri matra memperhitungkan karakter objek animasi, sifat bahan yang dipakai, waktu, cahaya dan ruang. [4]

# **Animasi tiga dimensi**

Untuk menggerakkan benda tri matra, walaupun itu mungkin, cukup sulit untuk melaksanakannya karena Untuk menggerakkan benda tri matra, walaupun itu hemungkin, cukup sulit untuk melaksanakannya karena sc<br>sifat bahan yang dipakai mempunyai ruang gerak yang b. terbatas. Tidak seperti jenis film animasi gambar, bebas melakukan berbagai gerakan yang diinginkan. [3]

### **Prinsip Animasi**

Saat ini animasi tidak asing lagi terdengar di telinga kita, begitu banyak film animasi yang beredar di masyarakat luas, tapi banyak juga orang yang belum mengerti secara detail tentang apa itu animasi. Animasi adalah suatu teknik menampilkan gambar secara terurut sehingga orang yang menyaksikan merasakan adanya gerakan pada gambar yang ditampilkan. Saat ini animasi tidak asing lagi terdengar di<br>telinga kita, begitu banyak film animasi yang beredar di<br>masyarakat luas, tapi banyak juga orang yang belum<br>mengerti secara detail tentang apa itu animasi. Animasi<br>adalah suat **panel of the state of the measurable of the state of the state outline, and the state of the state in the measurable particle in the state of the panel of the state in the state in the state in the state in the state in t** 

Selain dari pendefinisian animasi, animasi juga memiliki beberapa prinsip. prinsip ini merupakan aspek-aspek yang penting dalam pembuatan sebuah animasi. Ada 12 Prinsip animasi diantaranya sebagai berikut [3] [4] :

- b. Pengaturan waktu *(Timing)*
- c. Gerakan sekunder (*Secondary Action*)
- d. Akselerasi (*Ease In and Out*) *Ease In and*
- e. Antisipasi *(Anticipation)*
- f. Gerakan lanjutan & perbedaan waktu gerak gerak
- g. Gerakan melengkung (*Arc*)
- f. Dramatisasi gerakan (*Exaggeration*)
- *g. Squash & Stretch Stretch*
- h. Penempatan di bidang gambar *(Staging)*
- i. Daya tarik karakter *(Appeal)* Daya
- j. Penjiwaan Karakter Penjiwaan Karakter

#### **Lingkungan Kerja**

#### **Lingkungan Kerja Blender 2.62 Kerja Blender**

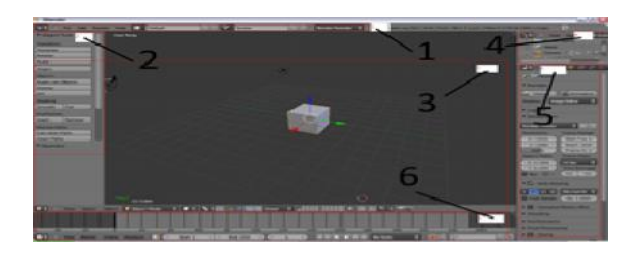

Gambar 1. Tampilan awal blender

#### **Keterangan Gambar 1**:

a. Panel info : berisi menu diantaranya *file, add, render, help* juga berisi menu untuk merubah tampilan dan scene, serta pilihan engine dari aplikasi Blender.

*b. Object tools* : Berisi menu yang diantaranya digunakan untuk merubah tampilan dari object tiga dimensi

c. *3D view* : Digunakan untuk melihat, dan membuat tampilan dari objek tiga dimensi yang kita bentuk

*d. Outliner* : Digunakan untuk membatasi object tiga dimensi seperti meng*hide* objek tiga dimensi, meng*hide* untuk seleksi objek, dan meng*hide* objek yang ingin di *Render 3D view*: Digunakan untuk melihat, dan membuat pilan dari objek tiga dimensi yang kita bentuk<br> *Outliner*: Digunakan untuk membatasi object tiga<br>
ensi seperti meng*hide* objek tiga dimensi, meng*hide*<br>
uk seleksi objek, d

*e. Properties* : Digunakan untuk mengatur object tiga dimensi diantaranya *menu render, scene, world, objects, object constraint, modifier, object data, material, texture, particle, physic*

#### **Viewport Blender 2.62**

*Viewport* merupakan tempat untuk melihat dan membuat objek tiga dimensi, ada beberapa tampilan yang ditampilkan pada aplikasi ini diantaranya *left ortho, right ortho, bottom ortho, top ortho, back, front, dan perspective.* [5] Viewport merupakan tempat untuk melihat dan<br>membuat objek tiga dimensi, ada beberapa tampilan<br>yang ditampilkan pada aplikasi ini diantaranya left<br>ortho, right ortho, bottom ortho, top ortho, back, front,

#### **Adding Mesh**

*Mesh* merupakan sub menu yang digunakan untuk menginput objek 3 dimensi diantaranya :*plane, cube, circle, uv sphere, icosphere, cylinder, cone, grid, monkey*, dan *torus*.

# **Membuat Objek Tiga Dimensi Sederhana**

Untuk membuat objek tiga dimensi kita bisa mengklik *add*, lalu klik *mesh* dan pilih objek yang ingin dibuat. Gambar 2 dibawah ini adalah objek tiga dimensi yang dapat dimasukan ke dalam *viewport* Blender 2.62. yang dapat ke

| Penjiwaan Karakter                                                                               | Membuat Objek Tiga Dimensi Sederhana                                                          |
|--------------------------------------------------------------------------------------------------|-----------------------------------------------------------------------------------------------|
| ingkungan Kerja                                                                                  | Untuk membuat objek tiga dimensi kita bisa r<br>klik add, lalu klik mesh dan pilih objek yang |
|                                                                                                  | dibuat. Gambar 2 dibawah ini adalah objek tiga di                                             |
| Berikut pembahasan mengenai tools yang ada pada<br>lender 2.62, Voodoo & Ulead Video Studio 11.0 | yang dapat dimasukan ke dalam viewport Blender                                                |
|                                                                                                  | Mesh<br>Plane                                                                                 |
|                                                                                                  | Curve<br>Cube<br>Circle<br>Surface                                                            |
| ingkungan Kerja Blender 2.62                                                                     | <b>D</b> UV Sphere<br>Metaball<br>Text<br><b>Cosphere</b>                                     |
| Tampilan awal pada Blender terbagi menjadi                                                       | Cylinder<br>Armature<br>Cone<br>$\boxplus$ Lattice                                            |
| berapa bagian diantaranya panel info, object tools,                                              | $\perp$ Fmpty<br>EEL Grid<br><b>Wonkey</b><br><b>叫り Speaker</b>                               |
| utline, properties, timeline, 3d View[1].[5]. Gambar 1<br>lalah tampilan awal pada Blender :.    | $\bullet$ Torus<br>Carriera<br>Lamp                                                           |
|                                                                                                  | Force Field                                                                                   |
|                                                                                                  | L Group Instance                                                                              |
|                                                                                                  | Gambar2. Add mesh pada blender 2.62<br>Lingkungan Kerja Voodoo                                |
| 6                                                                                                | Untuk Voodoo, aplikasi ini hanya memiliki bagiar<br>tampilan awalnya yang terlihat pada Gamba |
| $C$ and $C$ is a $1$ - $T$ and $T$ and $T$ are actually $T$ and $T$ and $T$ and $T$              | diantaranya menu bar, menu play video, dan<br><i>tracking.</i>                                |

Gambar2. *Add mesh* pada blender 2.62

#### **Lingkungan Kerja Voodoo**

Untuk Voodoo, aplikasi ini hanya memiliki bagian pada padatampilan awalnya yang terlihat pada Gambar 3, diantaranya *menu bar, menu play video, dan menu tracking.*

a. Pose dan gerakan antara

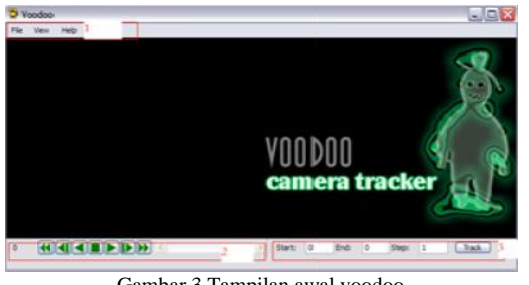

Gambar 3 Tampilan awal voodoo

Berikut ini merupakan bagian tools Voodoo Berikut *Menu Bar* : berisi kumpulan kumpulan perintah *Bar* : diantaranya menu *file, view dan help*. *view* 

*Menu Play Video* : Berisi tombol tombol yang digunakan untuk review video

*Menu Tracking Video* : Berisi batas batas frame dan tombol untuk memulai tracking *Play Video* : Berisi tombol tombol yang<br>
akan untuk review video<br> *Pracking Video* : Berisi batas batas frame dan<br>
bluntuk memulai tracking<br> **Pracking Pracking**<br>
Pracking<br>
Pracking Ulead Video Studio 11.0 merupakan sebuah

#### **Pengenalan Ulead Video Studio 11.0**

software video editing all in one yang dapat digunakan untuk membuat *high-quality* HD dan *standard definition movies, slide shows* dan *DVDs*. Ulead Video *shows*Studio 11.0 memiliki kelebihan, diantaranya sebagai : Studio *Complete video solution, Easy and powerful video editing ,Creative control of , End-to-end HD, Includes ,End-to-end IncludesCorel ® WinDVD® video playback software*

Ulead video studio 11.0, aplikasi ini hanya Ulead video studio 11.0, aplikasi ini hanya<br>memiliki bagian pada tampilan awalnya, diantaranya *menu bar, Panel/ step toolbar*, *gallery*, *option, timeline*, tombol navigasi. bar, Panel/ step toolbar, gallery, option, timeline,<br>bl navigasi.<br>Bagian - bagian dari lembar kerja ulead video

studio 11.0 :

*Menu bar* berisi kumpulan perintah utama dari ulead video studio 11.0. yaitu, file, edit dan tools.

*Panel/ step toolbar* berisi langkah – langkah *Panel/* perancangan video. Mulai dari *capture, edit, effect, overlay, title, audio, share. overlay, title, audio, share*.

*Gallery* berisi *video, image, audio*, transisi, yang telah di-*upload* dalam *gallery*.

*Option panel* yaitu pilihan untuk melakukan *Option*  perubahan atau setting dari objek yang anda pilih dalam *gallery*

*Timeline* digunakan untuk menyusun dan *Timeline*merancang video.

**Tombol navigasi**, terdiri dari : tombol untuk **Tombol navigasi**, terdiri dari : tom<br>menjalankan video dan memotong video.

# **3. Metode Penelitian Metode**

Metode yang digunakan dalam penulisan ini, yaitu:

**Studi Pustaka** : Pada tahap ini penulis menentukan aplikasi yang akan dibuat dan melakukan studi pustaka seperti mencari informasi yang berhubungan dengan pembuatan aplikasi baik dari buku ataupun *browsing* melalui *internet.*

#### **Studi Lapangan** :

**Metode Pengumpulan Data** : Pada tahap ini penulis mengumpulkan data yang diperlukan untuk merancang aplikasi ini dengan cara mendownload, merancang aplikasi ini dengan cara mendownload,<br>memodifikasi gambar, dan scanning gambar yang diambil dari buku. Penulis menyertakan kuesioner untuk mencari tahu apakah aplikasi ini dapat digunakan dengan mudah serta bermanfaat bagi pengguna. mudah serta bermanfaat

**Metode Perancangan Aplikasi**: Penulis memilih **Perancangan** metodologi SDLC *(Systems Development Life Cycle)* dengan menggunakan model *Waterfall*. Model *Waterfall* adalah metode pengembangan software yang bersifat sekuensial dan terdiri dari tahap-tahap yang saling terkait dan mempengaruhi seperti terlihat pada gambar 4. Tahapan-tahapan tersebut, yaitu : bersifat sekuensial dan terdiri dari tahap-tahap yang<br>saling terkait dan mempengaruhi seperti terlihat pada<br>gambar 4. Tahapan-tahapan tersebut, yaitu :

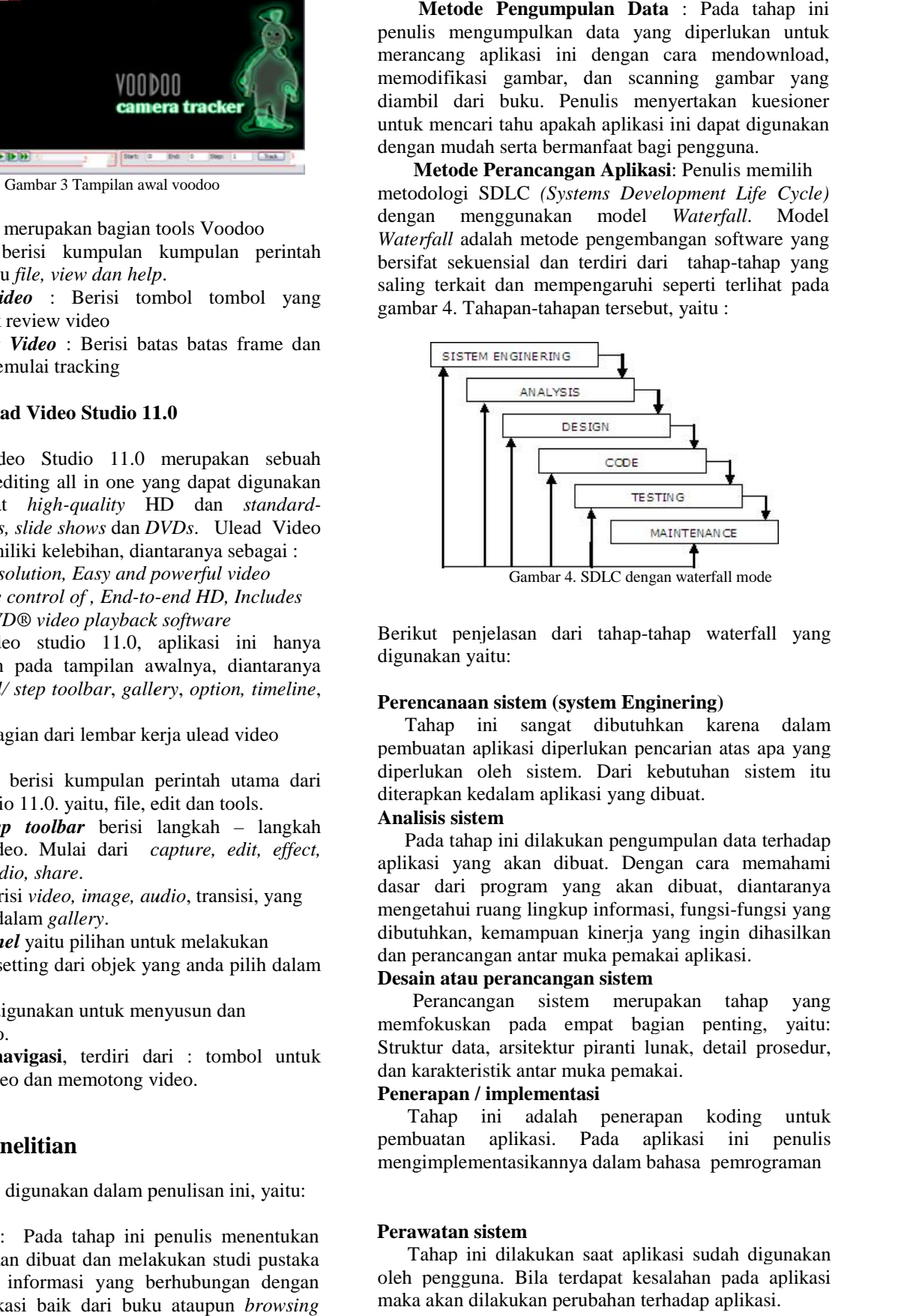

Gambar 4. SDLC dengan waterfall mode 4.

Berikut penjelasan dari tahap-tahap waterfall yang digunakan yaitu:

#### **Perencanaan sistem (system Enginering)**

Tahap ini sangat dibutuhkan karena dalam pembuatan aplikasi diperlukan pencarian atas apa yang diperlukan oleh sistem. Dari kebutuhan sistem itu diterapkan kedalam aplikasi yang dibuat. Berikut penjelasan dari tahap-tahap waterfall yang<br>digunakan yaitu:<br>**Perencanaan sistem (system Enginering)**<br>Tahap ini sangat dibutuhkan karena dalam<br>pembuatan aplikasi diperlukan pencarian atas apa yang<br>diperlukan oleh si

#### **Analisis sistem sistem**

Pada tahap ini dilakukan pengumpulan data terhadap aplikasi yang akan dibuat. Dengan cara memahami dasar dari program yang akan dibuat, diantaranya mengetahui ruang lingkup informasi, fungsi-fungsi yang dibutuhkan, kemampuan kinerja yang ingin dihasilkan dan perancangan antar muka pemakai aplikasi. Pada tahap ini dilakukan pengumpulan data terhadap aplikasi yang akan dibuat. Dengan cara memahami dasar dari program yang akan dibuat, diantaranya mengetahui ruang lingkup informasi, fungsi-fungsi yang dibutuhkan, kemampu

#### **Desain atau perancangan sistem**

Perancangan sistem merupakan tahap yang memfokuskan pada empat bagian penting, yaitu: Struktur data, arsitektur piranti lunak, detail prosedur, dan karakteristik antar muka pemakai.

#### **Penerapan / implementasi**

Tahap ini adalah penerapan koding untuk pembuatan aplikasi. Pada aplikasi ini penulis mengimplementasikannya dalam bahasa pemrograman

#### **Perawatan sistem**

Tahap ini dilakukan saat aplikasi sudah digunakan oleh pengguna. Bila terdapat kesalahan pada aplikasi maka akan dilakukan perubahan terhadap aplikasi.

# **Spesifikasi Perangkat yang dibutuhkan**

Spesifikasi *hardware* yang digunakan antara lain: Intel(R) Core ™ 2 Duo T6600 @ 2.20 Ghz Memory (RAM) 2 GB Kartu Grafis Sis Mirage 3 Graphics 256 Mb HDD 250 Gb Handphone Samsung Galaxy Y S5360

Spesifikasi *Software* antara lain: System Operasi Windows XP Blender 2.62 Voodoo Ulead Videostudio 11

#### **4. Perancangan dan Implementasi**

Perancangan dan implementasi dilakukan melalui beberapa langkah dalam bentuk alur kerja animasi ada pada Gambar 5 dibawah ini :

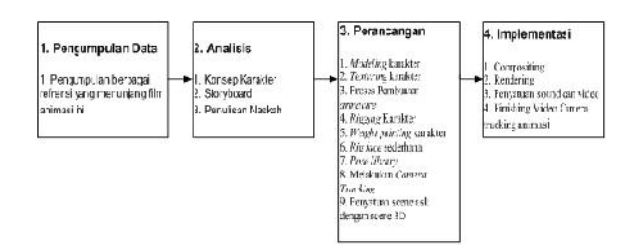

Gambar 5. Alur Kerja Animasi

#### **Konsep Karakter**

Dalam pembuatan karakter untuk sebuah animasi, konsep dari karakter merupakan organ yang sangat penting. Dalam hal ini dibuat 2 karakter yaitu karakter Toni dan Dino. Toni adalah karakter yang mempunyai sifat cuek, yang berperan sebagai orang yang membuang sampah sembarangan. Sedangkan Dino adalah orang yang memiliki sifat cinta akan lingkungan yang berperan sebagai orang yang menasehati Toni.

#### **Storyboard dan Penulisan Naskah**

Storyboard adalah gambaran scene scene secara umum dari animasi yang ingin dibuat. Dalam animasi ini dibuat ada 15 scene.

#### **Modelling Karakter**

Merupakan proses pembuatan karakter yang akan dianimasikan, yaitu :

**Tahap 1:** Menyiapkan gambar wajah dari tampak depan dan samping dan gambar karkter dari tampak depan dan samping serta menyiapkan gambar karakter untuk bagian tangan.

**Tahap 2 :** Tracing/ pembuatan karakter menggunakan Mesh dan beberapa modifier.

**Tahap 3** : Proses pembuatan kostum karakter

**Tahap 4** : Tahap ini dilakukan finishing dari tiap karakter. Dengan melakukan perapihan seperti

penghapusan bagian yang tidak penting, memperkecil jumlah vertex dan mempercepat kinerja hasil dari rendering.

#### **Texturing Karakter**

Menjelaskan tentang texturing untuk karakter 3 dimensi. Didalamnya terjadi proses pemberian warna dan texture untuk karakter yang dianimasikan.

#### **Proses Pembuatan Armature**

Armature adalah salah satu kemampuan aplikasi blender 2.62 untuk membuat kerangka tubuh manusia yang nantinya akan dilanjutkan untuk proses rigging dan pergerakan karakter.

#### **Rigging Karakter**

Adalah Proses penyatuan karakter 3 dimensi dengan armature yang telah dibuat. Proses nya adalah Menyiapkan Karakter tiga dimensi,Menyiapkan Armature untuk karakter 3 dimensi, Proses Rigging atau penyatuan armature, karakter 3 dimensi, Test pose. Lihat gambar 6 dibawah ini :

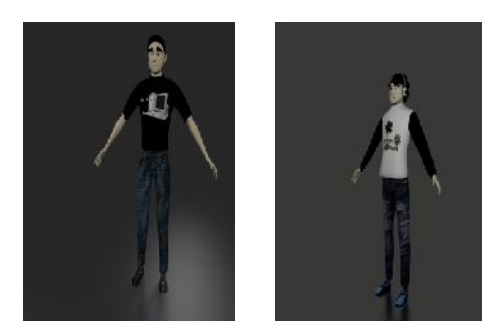

Gambar 6 Karakter Dino dan Karakter Toni

#### **Weight Painting Karakter pada Blender 2.62**

Suatu proses pembatasan pose antara Mesh dan armature dalam sebuah karakter. Juga untuk membatasi transformasi yang berlebihan dari transformasi bone pada karakter 3 dimensi.

#### **Rig Face Sederhana**

Proses membuat ekspresi wajah dalam karakter 3 dimensi.

#### **Pose Library**

Digunakan sebagai cara untuk menyimpan pose yang sering digunakan, sehingga dapat dengan cepat diakses dan diterapkan. Hal ini berguna untuk membantu menjaga konsistensi dan mempercepat proses animasi.

# **Melakukan Camera Tracking**

Adalah Proses pemindahan pergerakan camera asli kedalam scene 3 dimensi dengan menggunakan aplikasi voodoo.

#### **Penyatuan Scene Asli dengan Scene 3D**

Melakukan Penyatuan antara scene asli dengan scene 3 dimensi. Terdapat pada Gambar 7 & Gambar 8

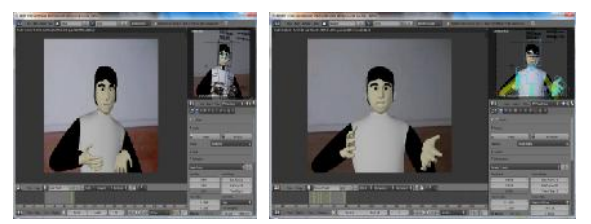

Gambar 7 Karakter Toni scene 3D

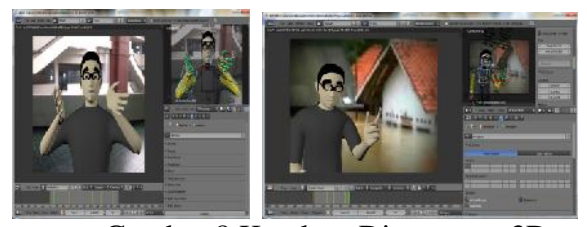

Gambar 8 Karakter Dino scene 3D

#### **Compositing**

Compositing adalah proses untuk melakukan editing pada gambar secara menyeluruh yang nantinya akan menjadi sebuah image atau animasi. Dalam Proses ini dibuat 3 layer input untuk compositing yaitu layer pertama tampilan image sequence, layer kedua lantai akan menerima bayangan, layer ketiga obyek tiga dimensi. Sebagai Contoh hasilnya ada pada Gambar 9 dan Gambar 10.

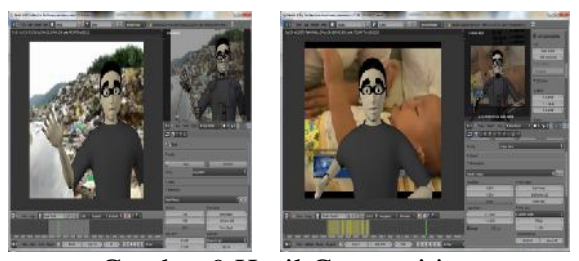

Gambar 9 Hasil Compositing

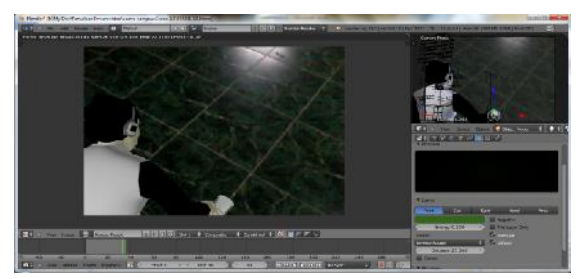

Gambar 10 Hasil Compositing

#### **Rendering**

Proses menghasilkan gambar dari suatu model. Dalam hal ini hasil rendering disimpan dalam bentik AVI JPEG dengan quality terbaik.

#### **Penyatuan Sound dan Video**

Proses ini untuk penyatuan antara sound dan video menggunakan software Ulead video studio 1.0.

#### **Finishing Video Animasi Camera Tracking**

Pada proses ini dilakukan finishing video animasi dengan cara menggabungkan scene yang telah sebelumnya dilakukan proses penyatuan sound dan video. Karena proses penyatuan sound dan videonya dilakukan secara terpisah dengan proses finishing dari camera trackingnya.

#### **5. Kesimpulan dan Saran**

Penggunaaan Aplikasi Blender 2.62 sangat mudah, tampilan yang dinamis blender juga memiliki shortcut yang mudah diingat, memiliki fitur yang banyak dan menarik.

Animasi ini berformat \*.mpg agar dapat dijalankan disemua media player. Tujuan yang diharapkan dari video animasi ini adalah agar pesan dari animasi video camera tracking ini dapat dipahami dan diterima oleh masyarakat umumnya. Hasil Rendering dapat ditingkatkan dengan menaikan resolusi pixel nya.

# **Daftar Pustaka**

- [1] Abdul Razaq, Ispantoro. 2011, *The Magic of MOVIE EDITING : Cara Kreatif Mengedit Video*. Depok : MediaKita
- [2] Arbi Pramana,CT Video animasi menggunakan Blender 2.62 , Voodoo, Univ. Gunadarma, 2012
- [3] Ibis Fernandez McGraw- Hill, Osborn, *Macromedia Flash Animation & Cartooning: A creative Guide,* California, 2002
- [4] URL :

*http://wartawarga.gunadarma.ac.id/2010/04/pri nsip-dasar-animasi-karakter, 20 April 2010*

[5] URL :

http ://wiki.blender.org/index.php/Doc:2.6/ Manual, Oktober 2011

- [6] URL : *http://www.youtube.com/watch?v=86JiuZpbi\_w ,* 5 oktober 2011
- [7] URL : *http://www.youtube.com/watch?v=ewy3QfERQi k,* 30 Desember, 2007
- [8] URL : *http://www.cpubenchmark.net/*
- [9] URL : *http://www.liutilities.com/device-driver/sis mirage-3-graphics/*

# **Biodata Penulis**

**Rina Noviana** memperoleh gelar Sarjana Komputer (SKom), Program Studi Ilmu Komputer Universitas Gunadarma, lulus tahun 1992. Tahun 1996 memperoleh gelar Magister Sistem Informasi (MMSI) dari Program Magister Manajemen. Saat ini sebagai Staf Pengajar program Sitem Informasi, manajemen Informatika dan Teknik Informatika Universitas Gunadarma Depok – Jawa Barat

**Lely Prananingrum** memperoleh gelar Sarjana Komputer (SKom), Program Studi Ilmu Komputer Universitas Gunadarma, lulus tahun 1997. Tahun 1999 memperoleh gelar Magister Sistem Informasi (MMSI) dari Program Magister Manajemen. Saat ini sebagai Staf Pengajar program Sitem Informasi, manajemen Informatika dan Teknik Informatika Universitas Gunadarma Depok – Jawa Barat

**Budi Utami Fahnun** memperoleh gelar Sarjana Komputer (SKom), Program Studi Teknik Komputer Universitas Gunadarma, lulus tahun 1992. Tahun 1998 memperoleh gelar Magister Sistem Informasi (MMSI dari Program Magister Manajemen. Saat ini sebagai Staf Pengajar program Sitem Informasi, manajemen Informatika dan Teknik Informatika Universitas Gunadarma Depok – Jawa Barat